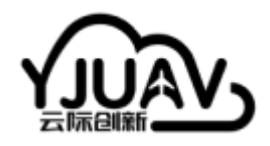

[云际创新](http://doc.yjuav.net/)-文档中心

为所有人造好无人机 | 无人机软硬件解决方案

# **CAN Compass – 电子罗盘模块**

## **产品概述**

CAN Compass,支持DroneCAN or UAVCAN协议的电子罗盘系统。CAN总线通信方式,传输速率高达 1Mbit/s。工业级地磁传感器RM3100,优秀的抗干扰特性,确保精准的磁航向数据。行业首例运行硬 实时操作系统ThreadX,航空级安全认证。完全适配开源飞控Ardupilot/PX4,接口定义符合Pixhawk硬 件标准。航空CNC外壳材质。

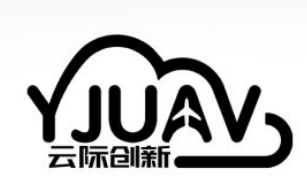

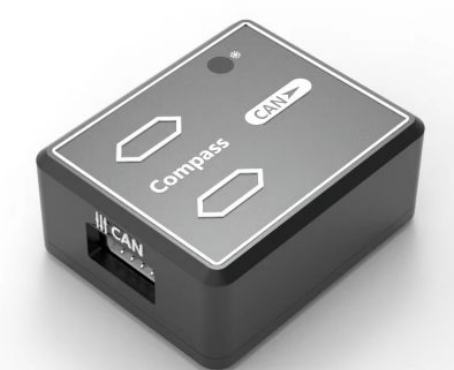

## **产品特性**

- CAN通信,DroneCAN/UAVCAN通信协议,实时性强,80Hz输出频率;
- 工业级地磁传感器RM3100,优秀的抗干扰特性;
- 硬实时操作系统ThreadX,航空级安全认证;
- Pixhawk标准硬件接口定义;
- 完全适配开源飞控Ardupilot/PX4;
- 参数配置开关设备终端电阻,适应CAN总线设备挂载方式;

### **规格参数表**

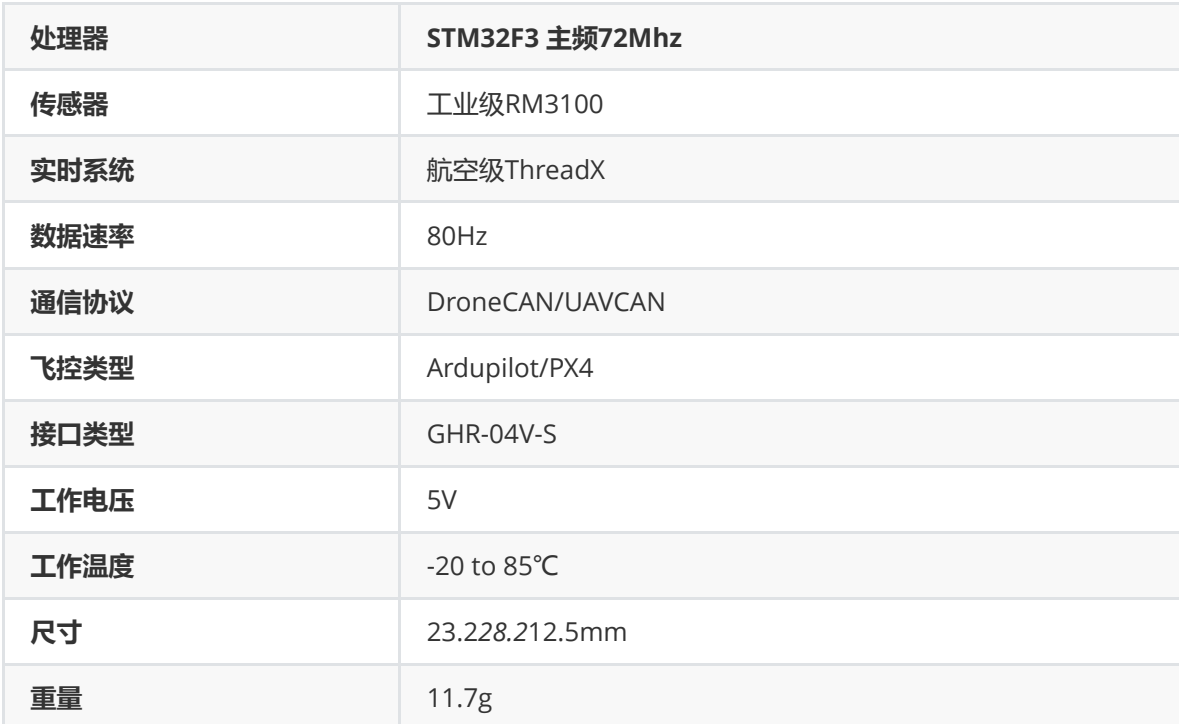

#### **采购链接**

淘宝链接[CAN Compass](https://item.taobao.com/item.htm?spm=a230r.1.14.27.2de1639d60sdYv&id=686030573809&ns=1&abbucket=7#detail)

### **硬件连接**

根据接口线序接入到飞控硬件CAN通信接口即可。产品CAN通信接口符合Pixhawk硬件定义标准。

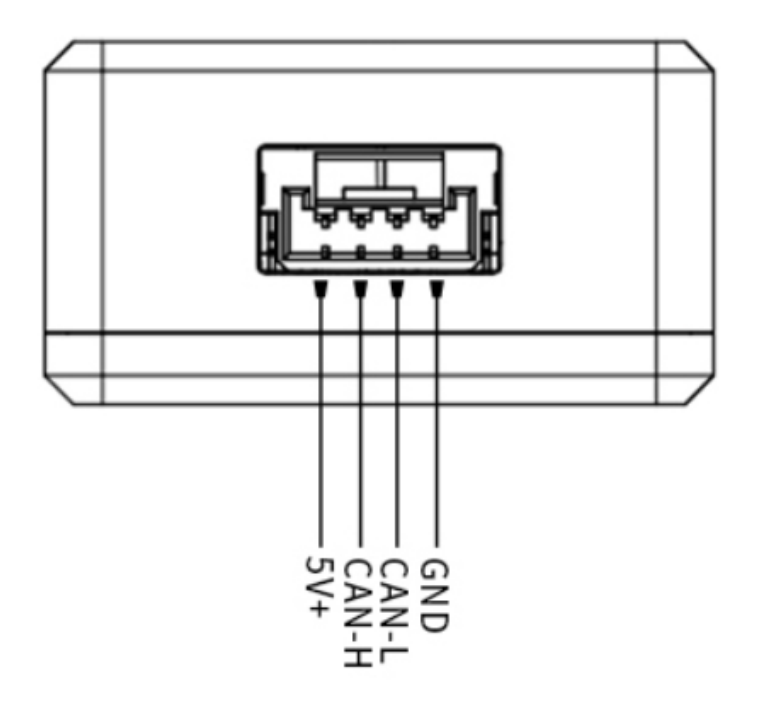

### **指示灯状态**

- 常亮状态 一直处于这个状态,表示系统存在异常,无法正常使用;
- 慢速闪烁 没有与飞控CAN通信,需要配置;
- 快速闪烁 设备正常稳定地输出数据;

#### **使用说明**

使用前,需要设置飞控已经打开了CAN总线功能,然后才能正常和CAN Compass完成数据通信。

#### **Ardupilot固件**

使用Mission planner地面站软件,设置步骤: (配置/调试) -> 全部参数表。设置以下参数, 并在提示成 功写入参数后重新启动飞控。

目前飞控一般都是两路CAN总线,CAN1 or CAN2。按照对应标识设置:

CAN\_P1\_DRIVER = 1;

```
CAN_D1_PROTOCOL = 1;
```
or

CAN\_P2\_DRIVER = 1;

CAN\_D2\_PROTOCOL = 1;

正确设置后,查看飞控是否正常识别出CAN Compass。查看步骤:初始设置 -> 必要硬件 -> 指南针。

正常情况下,指南针列表会多出一个UAVCAN类型的设备类型,即表示成功识别,可以后续校准使用 了。如下图:

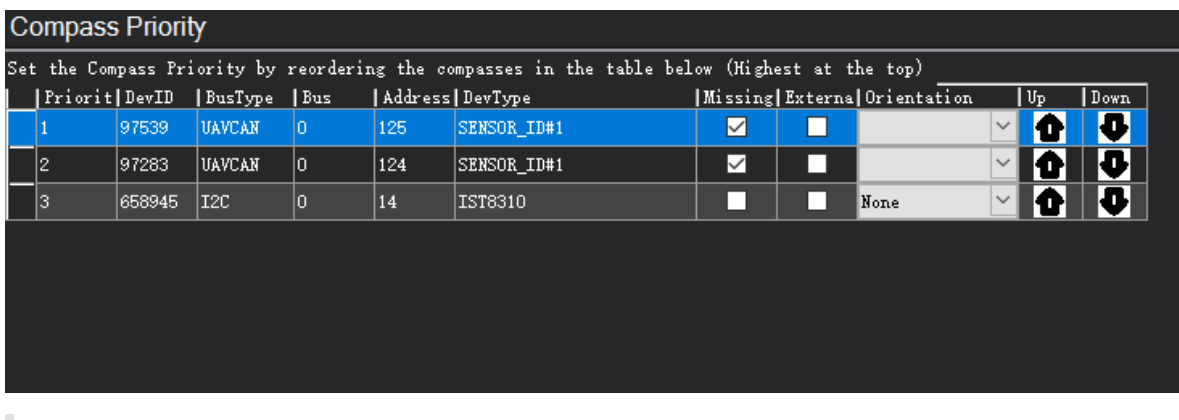

温馨提示, CAN Compass方向在外壳有标识。外置罗盘安装时, 与飞控的机头方向选择可以是: 0°,45°,90°,135°,180°,225°,270°,315°。

#### **设备本身参数设置方法**

修改设备内部参数,如果CAN罗盘连接在Ardupilot固件定义的CAN1硬件接口,以Mission Planner地 面站为例,飞控连接地面站数据正常后:

页面操作,初始设置->DroneCAN->MAVlink-CAN1。

注意: Mission Planner地面站1.3.8以上版本支持MAVlink-CAN方式。地面站低版本支持SLCAN-USB方式进行连接。查看文档的外设模块->CAN接口模块开启SLCAN功能。

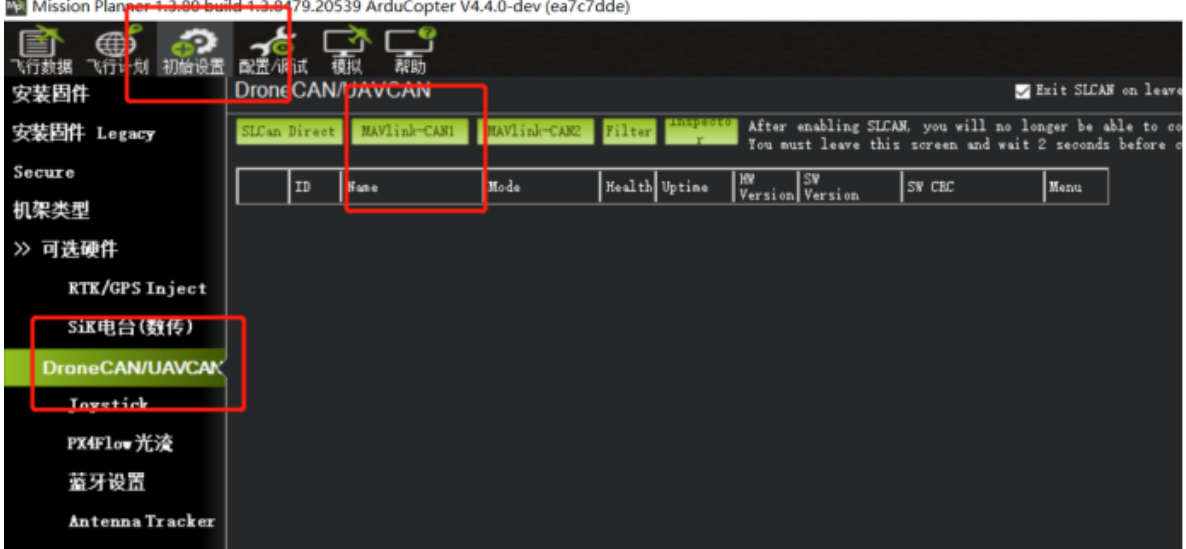

CAN罗盘的Name是org.yji.Compass。

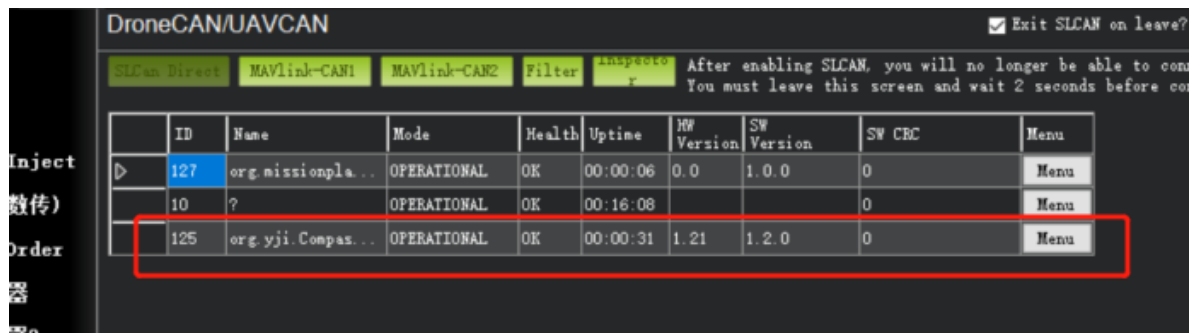

右键选择"Menu"按钮,点击"Parameters"查看设备参数。

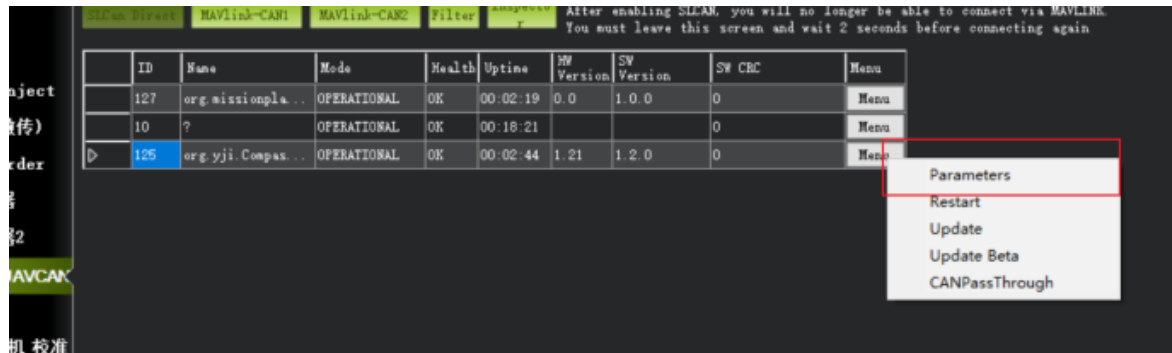

CAN罗盘参数有两个:

can\_node\_id: CAN节点ID, 值为0, 表示由飞控自动分配ID。其他值则是设置为一个固定的ID值。 can\_res: CAN终端电阻开关, 值为0, 表示关闭设备的终端电阻, 值为1, 表示打开设备的终端电阻。

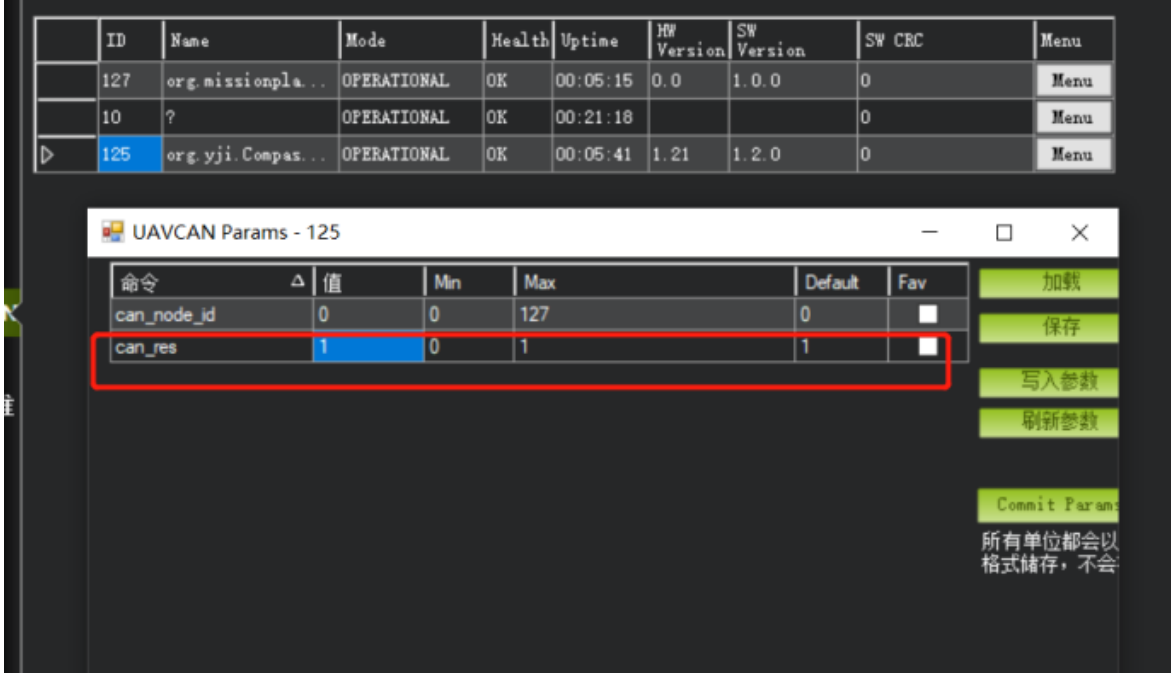

以修改can\_res值为0为例子,修改值后,点击"写入参数"按钮。完成后,点击"刷新参数",如果值正确 即可。

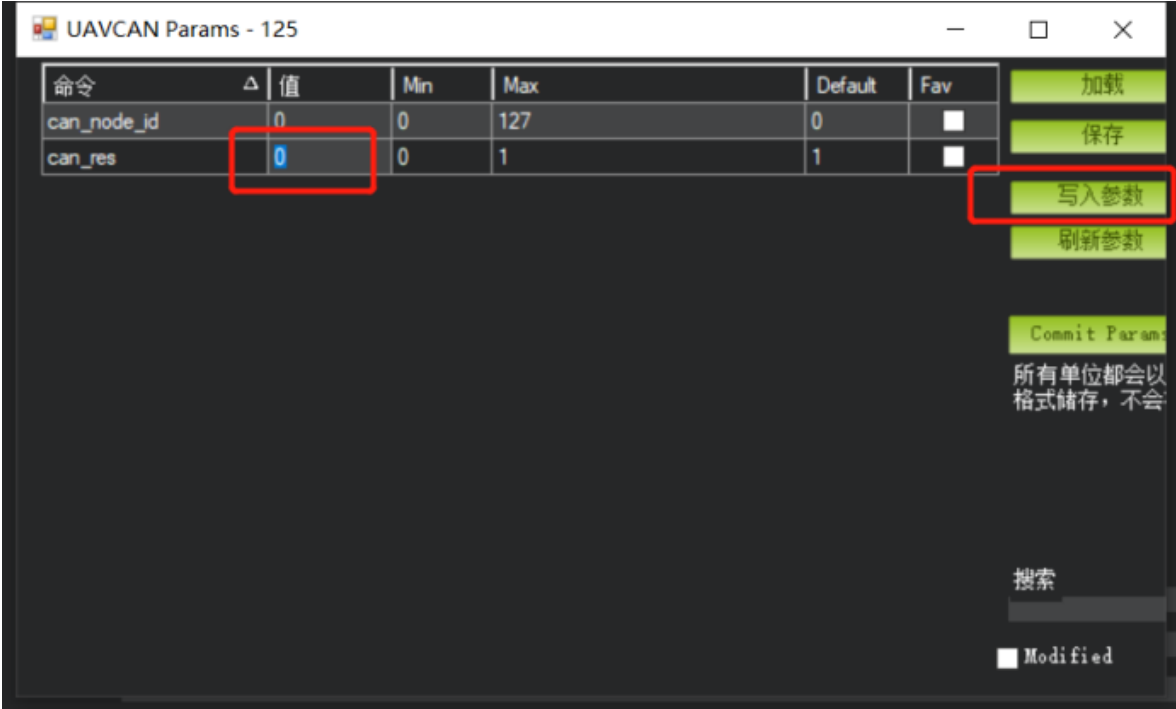

## **PX4固件**

前提条件:PX4固件运行需要飞控确保插入SD卡。

样例说明基于QGC地面站的版本是4.2。

运行QGC地面站,接入飞控通信。点击左上角logo图标,选择进入Vehicle Setup。

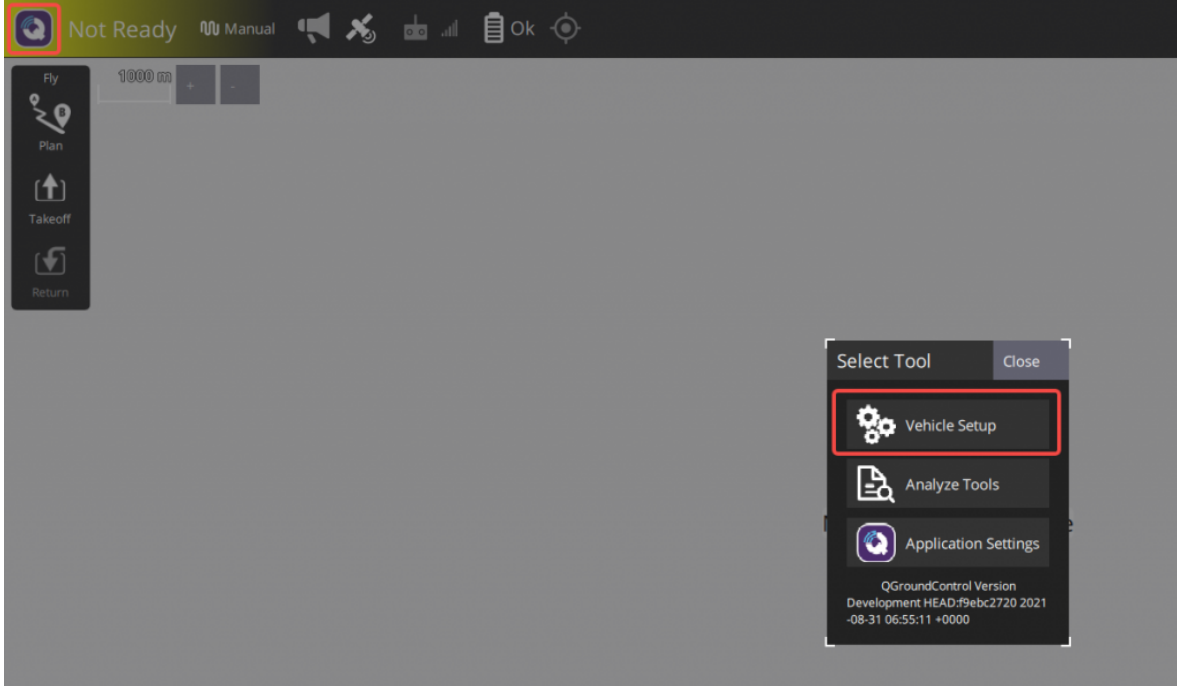

飞控参数配置检查, UAVCAN\_ENABLE -> Sensors Automatic Config, 设置完参数后重新上电。

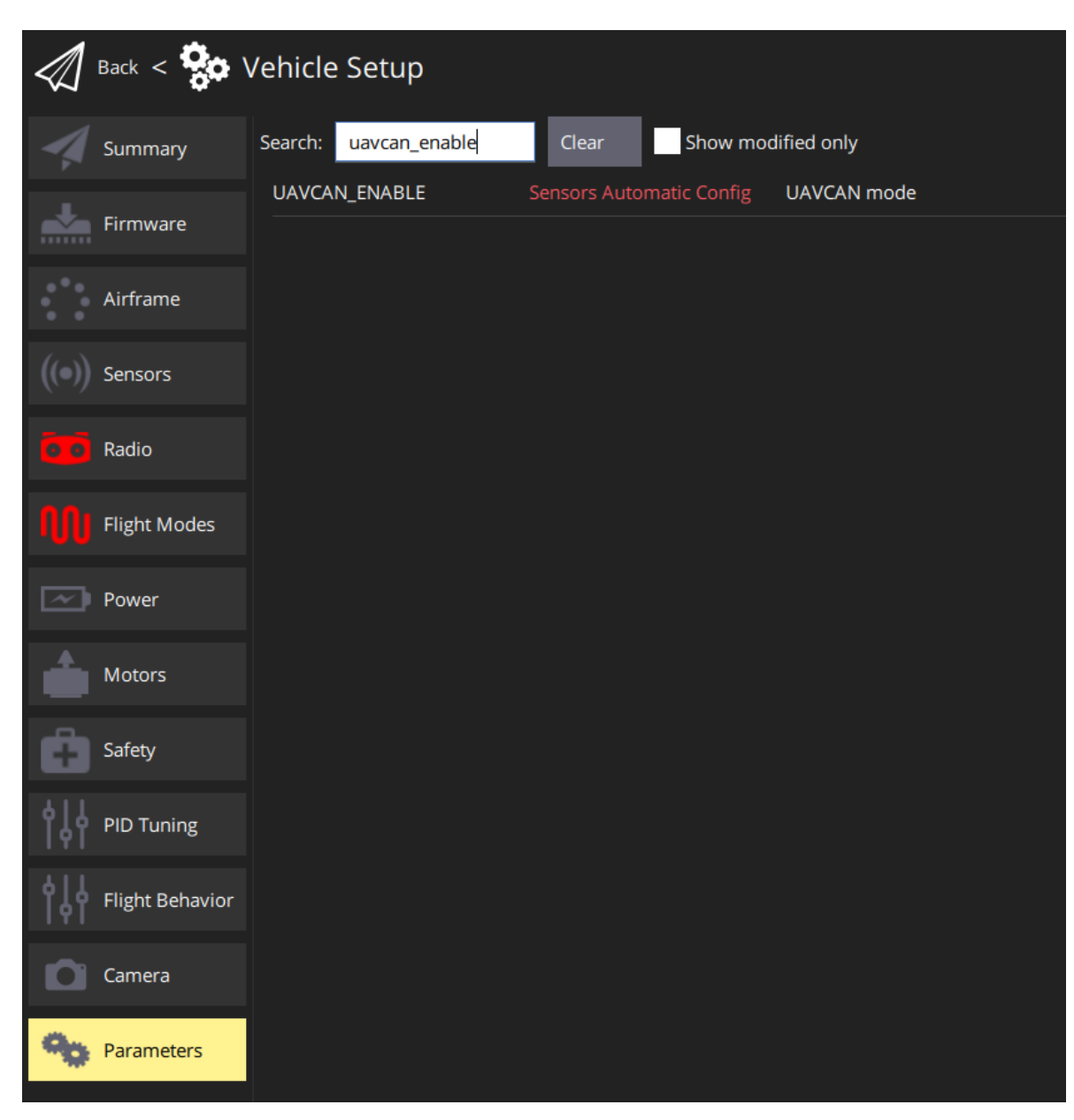

PX4固件v1.13.0以上,还需要检查UAVCAN\_SUB\_MAG为Enabled。

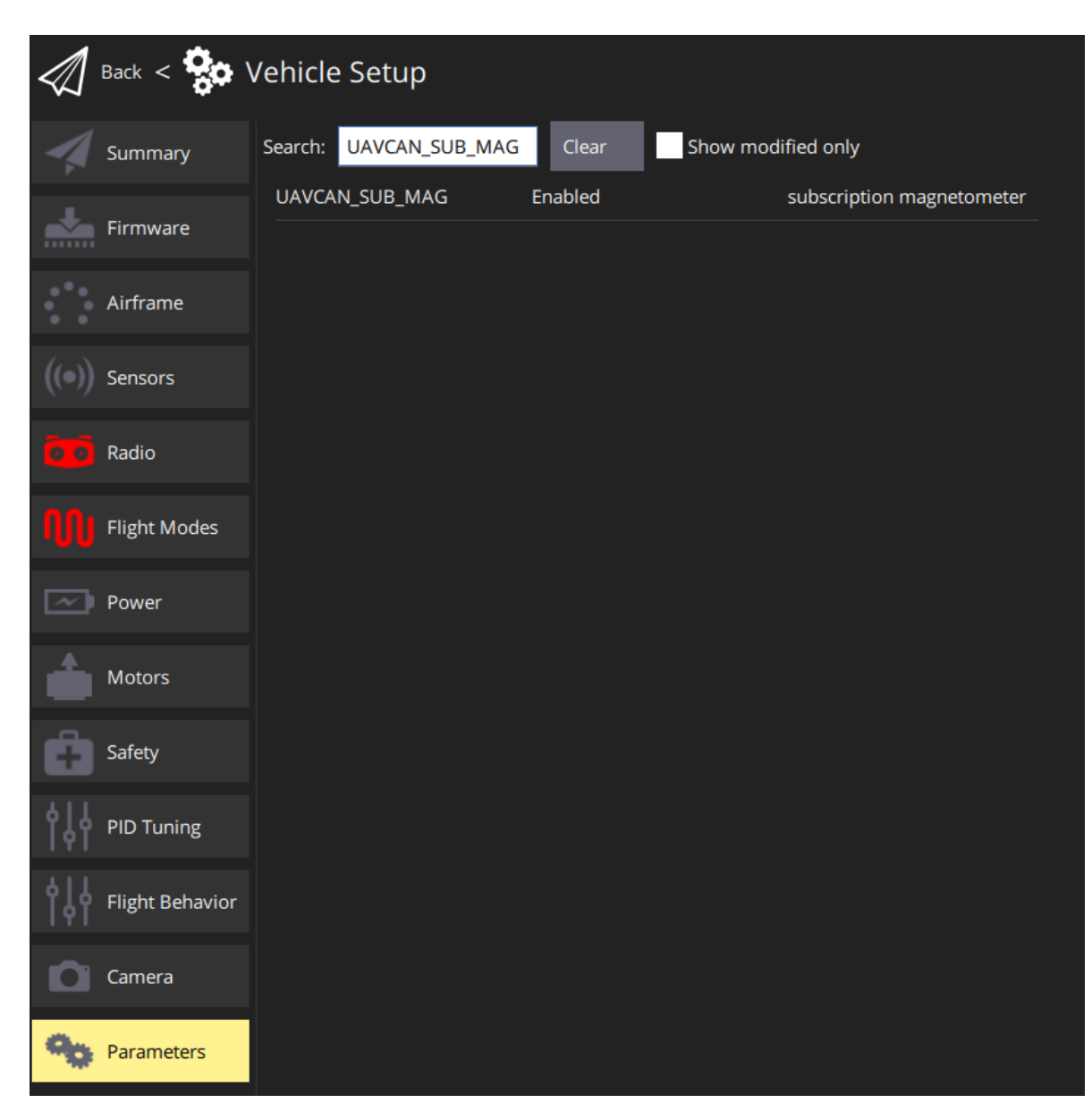

PX4固件默认优先使用外部罗盘作为航向解算, 到传感器页面进行罗盘校准, 校准完确认外置罗盘与飞 控方向即可。

航向查看,按照校准方向,固定好外置罗盘、飞控位置。旋转飞机方向,航向按照正确方向运动即可。

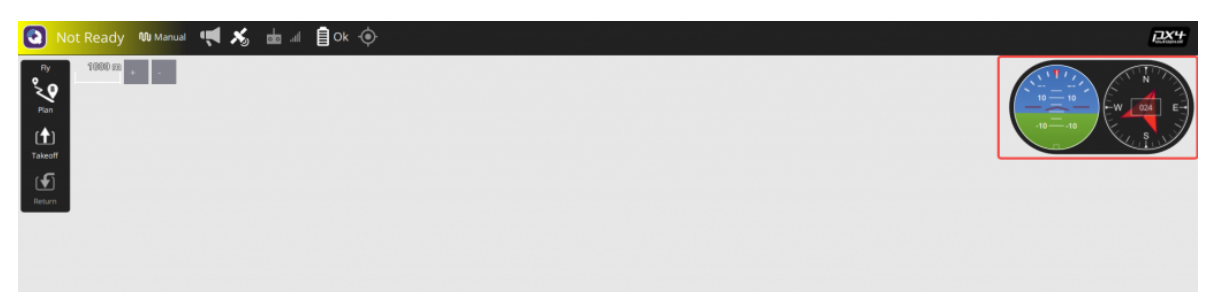

注意:如果只单独旋转外置罗盘,而飞控不是一致的旋转,航向旋转正确,说明外置罗盘正常。 航向数据看得会变得缓慢,这是因为PX4检测到当前外置罗盘与内置方向存在偏差大的情况导致 的现象,不是异常情况。

#### **查看罗盘数据**

方法1: 进到Analyze Tools -> MAVLink Inspector。默认只有一个外置罗盘的情况下, 查看 SCALED\_IM2选项中的,xmag、ymag、zmag数值。

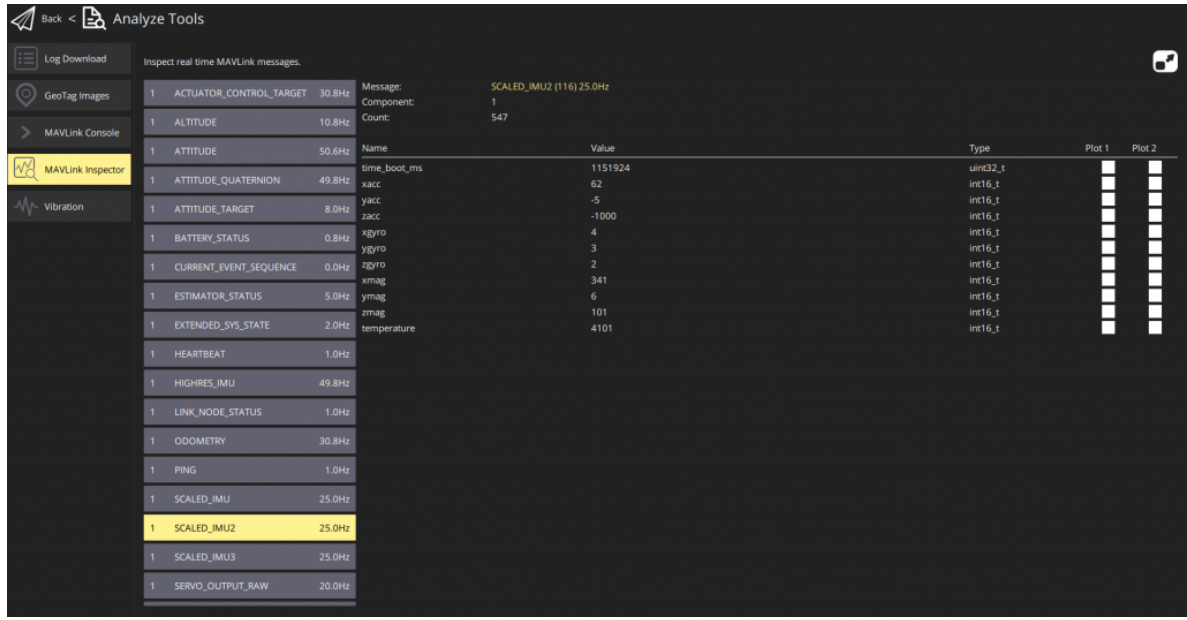

方法2:进到Analyze Tools -> MAVLink Console。输入uavcan status命令。意思是在CAN1上检测到节 点ID为125的罗盘,然后数据在 (instance 1) SCALED\_IMU2里。avg前的数值代表数据刷新的频率。

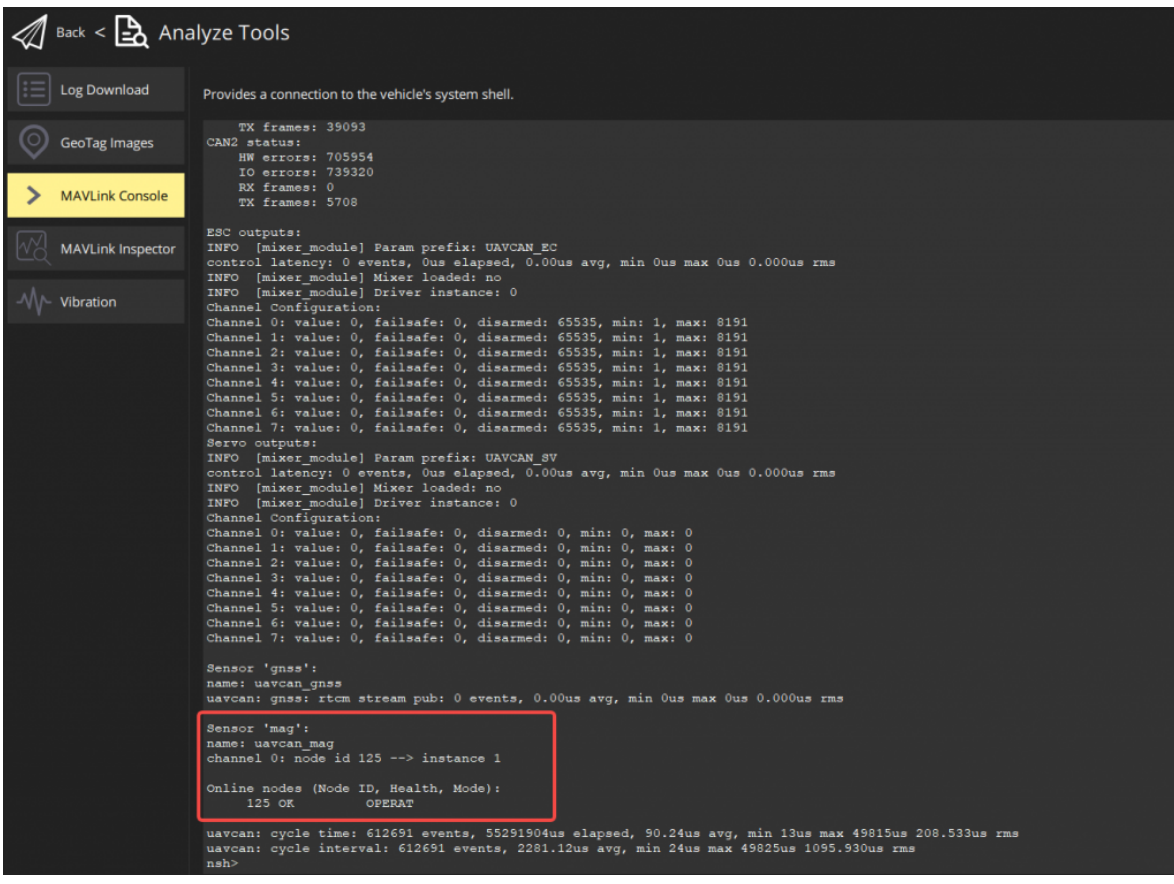

#### **设备本身参数设置方法**

进到Vehicle Setup -> Parameters选项,参数拉到最后,可以看到CAN设备,例如样例中是 Component 125 (分配125节点), 点击展开可以看到设备参数, 点击即可进行参数修改。

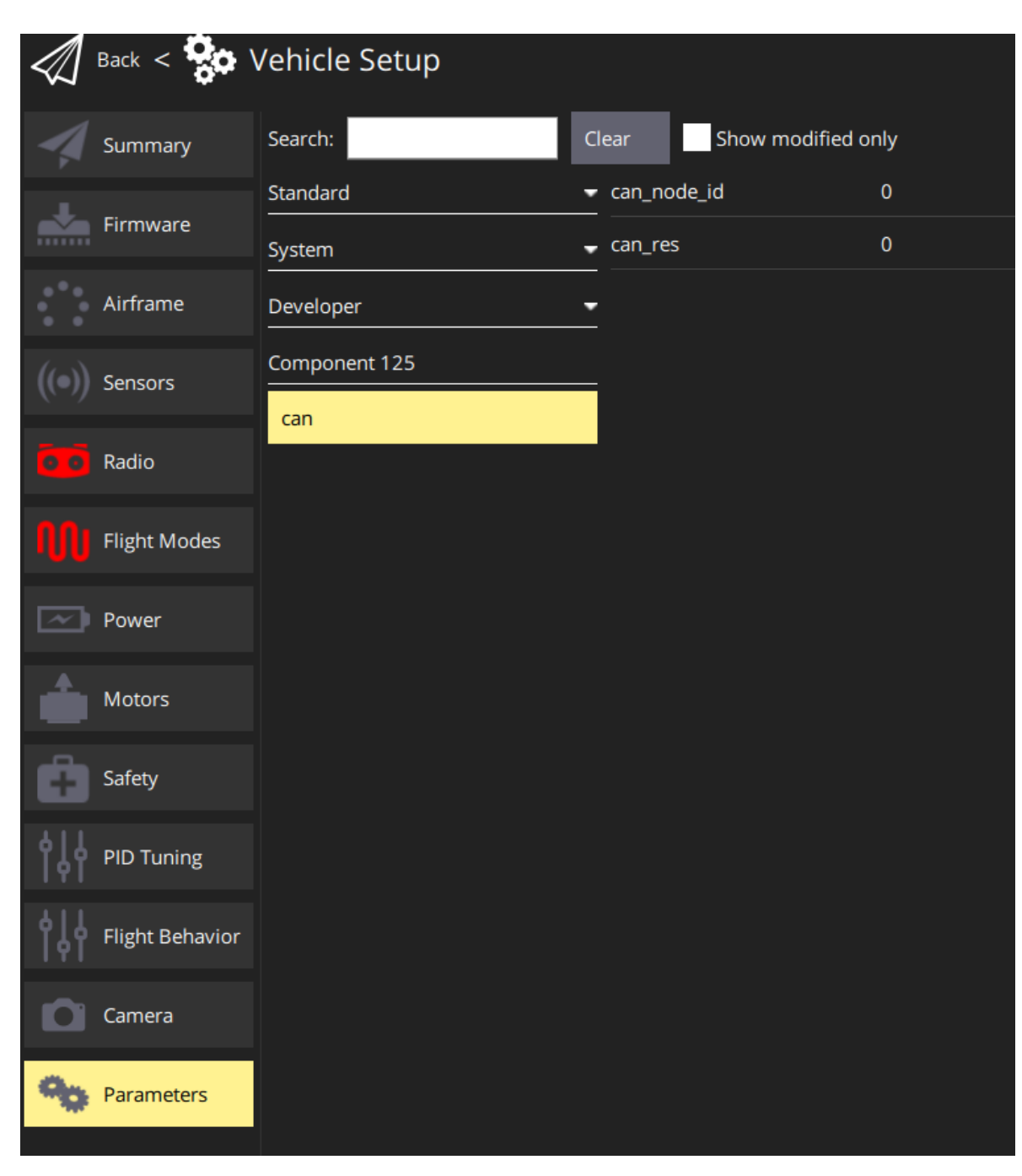

CAN罗盘参数有两个:

can\_node\_id: CAN节点ID, 值为0, 表示由飞控自动分配ID。其他值则是设置为一个固定的ID值。 can res: CAN终端电阻开关, 值为0, 表示关闭设备的终端电阻, 值为1, 表示打开设备的终端电阻。

注意: 目前PX4固件对于所有CAN外设, 只有CAN1口才能修改设备本身参数, 接入到CAN2口的 无法设置。